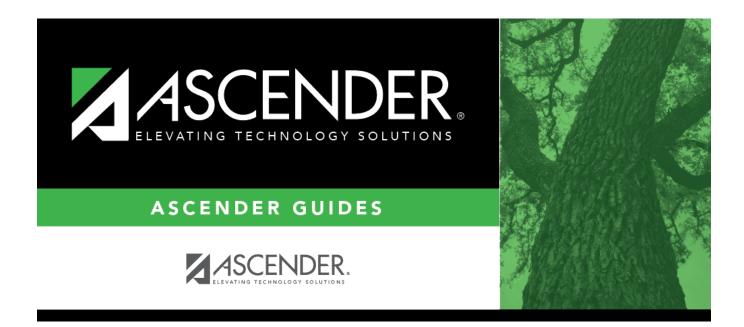

# **SHS0830 - Medical Condition Report**

i

## **Table of Contents**

| SHS0830 - Medical Condition Report | <br>1   |
|------------------------------------|---------|
| SHS0830 - Medical Condition Report | <br>••• |

# **SHS0830 - Medical Condition Report**

### Health > Reports > Health Reports > Student > SHS0830 - Medical Condition Report

This report provides information about medications that must be administered, medical conditions, potential emergencies, physical restrictions, and special procedures for students.

### Run the report:

| Parameter                                            | Description                                                                                                    |
|------------------------------------------------------|----------------------------------------------------------------------------------------------------|
| Campus ID (Blank for All)                            | Type the three-digit campus ID, or click <sup>‡</sup> to select the campus.<br>Leave blank to select all campuses in the district.<br><b>NOTE:</b> If you select to create the report for all campuses, any<br>campuses excluded from district reporting (i.e., campuses that<br>have the <b>Exclude from District Reporting</b> field selected on<br>Registration > Maintenance > Campus Profile > Campus<br>Information Maintenance > Control Info) are not included in the<br>report. However, you can generate the report for an individual<br>excluded campus by entering the campus ID. |
| Grade Level (Blank for All)                          | Type the two-character grade level, click it o select the grade level, or leave blank to select all grade levels.                                                                                                    |
| Control Number (Blank for All)                       | Type the three-digit control number (instructor ID), click to select the control number, or leave blank to select all control numbers.                                                                                                    |
| Security Level (1-3, Blank for<br>All)               | Type the security level for which you want to print medical<br>conditions, or leave blank to select all levels. Each medical<br>condition code has a level of security. The more confidential the<br>condition, the higher the security level.<br>These codes are listed in the <b>Level</b> drop-down field on<br>Maintenance > Tables > Medical Condition.                                                                                                    |
| Active Code (1=Active,<br>2=Inactive, Blank for All) | <ol> <li>Select active students only.</li> <li>Select inactive students only.</li> <li>Blank - Select all students.</li> </ol>                                                                                                    |
| Student ID (Blank for All)                           | Type the six-digit student ID number, including all leading zeros.<br>Or, click to select the student. Leave blank to select all students.                                                                                                    |
| First Problem/Condition Code<br>(Blank for All)      | Type the five-character medical condition code for which to run the report.<br>These codes are maintained on Maintenance > Tables > Medical Condition.                                                                                                    |
| Condition Start/End Date<br>(MMDDYYYY)               | <ul> <li>Type the date, or click I to select the date from a calendar.</li> <li>Indicate the start and end dates for the condition.</li> <li>If both are blank, all records are included.</li> <li>If only Condition Start Date is typed, the same date is used for Condition End Date.</li> </ul>                                                                                                    |

Student

| Parameter                                           | Description                                                                                                    |
|-----------------------------------------------------|----------------------------------------------------------------------------------------------------|
| Doctor Order Start/End Date<br>(MMDDYYYY)           | <ul> <li>Type the date, or click is to select the date from a calendar.</li> <li>The doctor order date range is only used if <b>Print Doctor Order</b></li> <li><b>on File</b> = Y.</li> <li>If both date range fields are blank, the report includes all records within the condition date range.</li> <li>If only <b>Doctor Order Start Date</b> is typed, the same date is used for <b>Doctor Order End Date</b>.</li> </ul> |
| Print Doctor Order on File (Y,<br>N, Blank for All) | <ul> <li>Y - Print only records with a doctor's order on file (i.e., records with <b>Doctor's Orders</b> selected on Maintenance &gt; Student Health &gt; Medical Condition).</li> <li>N - Print only records that do not have a doctor's order on file.</li> <li>Blank - Print all records.</li> </ul>                                                                                                    |

| Sort report data.<br>You can sort data to make it ea      | sier to review or find records in the reports. Not all reports allow this option.                                                                   |
|-----------------------------------------------------------|----------------------------------------------------------------------------------------------------|
| In the report window, click <b>Sort</b><br>Sort Criteria. | t/Filter to open the Sort/Filter window. By default, the Sort Criteria section is expanded. If not, clie                                            |
| First 4 🕨 Last                                            | Sort/Filter Reset                                                                                                    |
| Discipline/Attendance Suspension Discrepancie             | es Program ID: SDS1700                                                                                                    |
| Sort/Filter                                               | X                                                                                                    |
|                                                           |                                                                                                    |
| ✓ ✓ Sort Criteria                                         |                                                                                                    |
| 05<br>Discp Actn Date (YYYYMMDD)                          | Sort Columns     Attendance Date                                                                                                    |
| Discrepancy ISS/OSS                                       | (YYYYMMDD)                                                                                                    |
| From Date (YYYYMMDD)<br>Grd Lyl                           | Campus ID Ascending V                                                                                                    |
| Incident Number                                           |                                                                                                    |
| Name                                                      |                                                                                                    |
| PEIMS Action Code<br>Period 00                            |                                                                                                    |
| Period 01                                                 |                                                                                                    |
| Period 02                                                 | •                                                                                                    |
| Filture Critturia                                         |                                                                                                    |
|                                                           |                                                                                                    |
|                                                           | OK Cancel                                                                                                    |
|                                                           |                                                                                                    |
|                                                           |                                                                                                    |
| (Left grid) Columns Availab<br>for Sorting                | <b>Ie</b> Click the field by which you want to sort, and then click <b>&gt;</b> . The field moves to the right grid.                                |
| (Right grid) Sort Columns                                 | Continue moving fields to the right grid as needed.                                                                                                 |
| (Right grid) Sort Columns                                 | You can rearrange the fields to indicate the order in which you want the sort applied. Click a fiel name, and drag it up or down to a new location. |
|                                                           |                                                                                                    |
|                                                           | • In the right grid, for each field, indicate if you want that data sorted in ascending (e.g., A-Z, 0-                                              |
|                                                           | or descending (e.g., Z-A, 9-0) order.                                                                                                    |
|                                                           | • To remove a field from the sort, select the field, and then click $\leq$ to move it back to the left $\leq$                                       |
|                                                           | • To remove a neighborn the sort, select the neighborn and then click the to move it back to the left g                                             |
|                                                           |                                                                                                    |

| Filter Crit                  | report window, click Sort/Filter to open the Sort/Filter window. By default, the Sort Criteria section is expanded. Clic<br>teria to expand the Filter Criteria section.                                                                                                    |
|------------------------------|----------------------------------------------------------------------------------------------------|
| Discipline/Att<br>Sort/Filto | Sort/Fitter Reset                                                                                                    |
| Sort/Filte                   | Itter     Soft Criteria     Filter Criteria     Add Criterion     Delete Selected     Column   Operator   Value   Logical   Attendance Date (YYYYMMDD) *   = *     And *                                                                                                    |
| If the repoi                 | Sort Enterna       Filter Criteria       Add Criterion       Delete Selected       Column       Operator       Value       Logical       Attendance Date (YYYYMMDD) •       = •       And •                                                                                                    |
| If the repoi                 | Add Criterion       Delete Selected         Column       Operator       Value       Logical         Attendance Date (YYYYMMDD) >       = >       AND >         Campus ID       = >                                                                                                    |
| If the repoi                 | Add Criterion       Delete Selected         Column       Operator       Value       Logical         Attendance Date (YYYYMMDD) >       = >       AND >         Campus ID       = >                                                                                                    |
| If the report                | Column     Operator     Value     Logical       Attendance Date (YYYYMMDD) •     = •     AND •       Campus ID     •     = •                                                                                                    |
| If the report                | Column     Operator     Value     Logical       Attendance Date (YYYYMMDD) •     = •     AND •       Campus ID     •     = •                                                                                                    |
| If the report                | Attendance Date (YYYYMMDD) •     = •     AND •       Campus ID     •     = •                                                                                                    |
| If the report                |                                                                                                    |
| If the report                | OK Cancel                                                                                                    |
| If the repo                  | OK Cancel                                                                                                    |
| If the repo                  |                                                                                                    |
| If the repo                  |                                                                                                    |
| If the repo                  |                                                                                                    |
|                              | ort does not allow sorting, the <b>Filter</b> button is displayed instead of the <b>Sort/Filter</b> button, and sort criterion fields are i                                                                                                    |
| available.                   |                                                                                                    |
|                              |                                                                                                    |
| Click <b>Add</b>             | <b>Criterion</b> to add new filter criteria. A blank row is added to the grid.                                                                                                    |
| Column                       | Select a field by which to filter the data. The drop down lists the columns that appear on the report.                                                                                                    |
| -                            | r Select an operator.                                                                                                    |
|                              | = Equals                                                                                                    |
|                              | ≠ Not equals                                                                                                    |
|                              | <ul> <li>&gt; Greater than</li> <li>≥ Greater than or equal to</li> </ul>                                                                                                    |
|                              | < Less than<br>≤ Less than or equal to                                                                                                    |
| Value                        | Type the value by which you want to filter. For example, if you selected a date in the <b>Column</b> field, type a date to vie                                                                                                    |
|                              | only data for a specific date.                                                                                                    |
|                              | Note: When filtering report data by date, you must use the following formats:                                                                                                    |
|                              | • If the date is displayed in the MM/DD/YYYY format, the filter value must be in the YYYYMMDD format.                                                                                                    |
|                              | • If the date is displayed in the MM/YYYY format, the filter value must be in the YYYYMM format.                                                                                                    |
|                              | • If the date is displayed in the MM/YY format, the filter value must be in the YYMM format.                                                                                                    |
| Add Crite                    | erion Add another row.                                                                                                    |
|                              | Select the logical connector (AND or OR) in the Logical field. Continue adding rows as needed. The Logical fi                                                                                                    |
|                              | does not appear until you click <b>Add Criterion</b> to add an additional row.                                                                                                    |
|                              | Using the AND operator limits search results, because the program looks only for records that contain both criterion                                                                                                    |
|                              | criterion.                                                                                                    |
|                              | <ul> <li>Using the OR operator expands search results, because the program looks for records that contain either or<br/>criterion or the other, or both.</li> </ul>                                                                                                    |
| Delete Se                    | elected Delete selected row.                                                                                                    |
|                              | Select the row, and then click the button. The row is deleted from the filter criteria.                                                                                                    |
| Click <b>OK</b> to           | to apply the selected filter criteria to the report.                                                                                                    |
|                              |                                                                                                    |
| Click <b>Canc</b>            | cel to close the dialog box without applying a filter.                                                                                                    |
|                              | ome applications allow you to filter by specific data:                                                                                                    |
| NOTE: Sor                    |                                                                                                    |
|                              | ores, you can filter report data to include only students who are enrolled in special programs. When filtering report dat                                                                                                    |
| In Test Sco<br>At Risk, PR   | ores, you can filter report data to include only students who are enrolled in special programs. When filtering report dat RS, and GT programs, you must select 1 (Yes) or 0 (No) in the <b>Value</b> field. For example, if you filter report data for the ram by selecting <i>Equals</i> in the <b>Operator</b> field and Yes in the <b>Value</b> field, no data is displayed; however, if you select 1 |

### Student

Reset Reset report data. Click to restore the report to the original view, removing all sorting and filtering that has been applied.

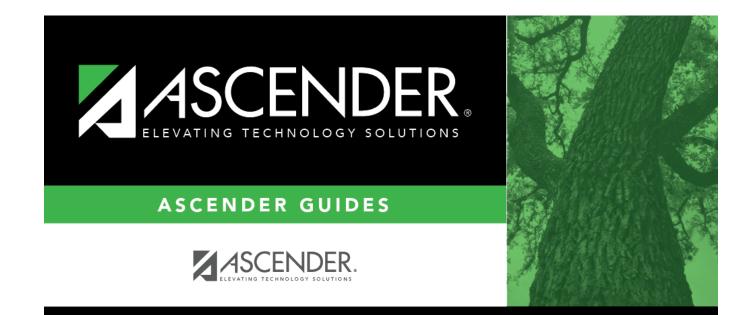

## **Back Cover**